# SOUTHERN DISTRICTS COMPUTER

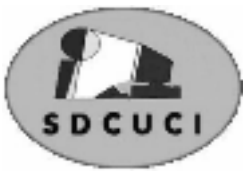

# USERS CLUB INC.

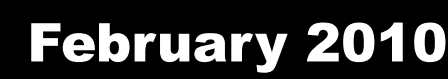

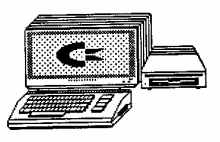

**Club Web Site** http://videocam.net.au/sdcuci/indexhtml

Editor Jim Greenfield

**MEETINGS are held on the third Wednesday of the Month, at Christ Church O'Halloran Hill 1708 Main South Road O'Halloran Hill at 7.30pm** 

**Visitors most welcome**. Cost \$2 per person, which includes the Newsletter plus coffee/tea and biscuits. Subscriptions for twelve months Single \$18 Family membership \$24 Novice and experienced computer users will be warmly welcomed

**Southern Districts Computer Users Club Inc.**  For further information about S.D.C.U.C.Inc. Contact The Club President, Jim Greenfield 83824912

> Correspondence to The Secretary S.D.C.U.C.I. Box 991 Morphett Vale 5162

Email to jamesg@esc.net.au

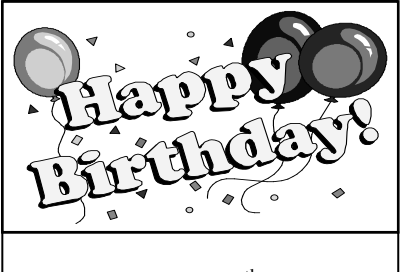

George Steffe  $6<sup>th</sup>$  February Betty Dawson 21<sup>st</sup> February

# **The President's Page**

Firstly good news. Trevor Francis is in good spirits and has good news regarding his illness and so we hope he will make a speedy recovery from now on.

Our thoughts and prayers are with Carleen Stephens, who is going through a very trying time with her health. We all wish Carleen a speedy recovery.

#### **Committee on leave**

Alan Coe caravanning in Victoria

Kay and Colin Martin , Margaret and Allan Norton, Bob and Anne Zeugofsge next week caravanning around Victoria.

Jim and Val Greenfield caravanning to Western Australia March /April

We wish them an enjoyable holiday and a safe return.

# **Antivirus Updates**

Keeping your antivirus software up-to-date is an important step in keeping your computer running properly while connected to the Internet. I run across many computers that have antivirus software installed, but the virus signatures have not been updated in several months or even years. Your antivirus software is only as good as the last virus signature update you have installed. If a virus was discovered yesterday, and you haven't updated your antivirus product today, then you are susceptible to being infected by that particular virus.

Jim Greenfield President

The happiest people don't necessarily have the best of everything; they just make the best of everything they have.

# **System Restore**

# **Use System Restore to Undo Changes if Problems Occur**

#### **How does System restore work?**

Windows XP periodically records a snapshot of your computer. These snapshots are called restore points. Windows XP also creates restore points at the time of significant system events (such as when an application or driver is installed) or you can create and name your own restore points at any time. If you haveve installed a program that has made your computer unstable, you can open system restore, choose a restore point, and return your computer to its previous stable state. When you run System Restore, a calendar is displayed to help you find restore points. If you don't use your computer every day, some days might not have any restore points. If you use your computer frequently, you might have restore points almost every day, and some days might have several restore points.

#### **Use System Restore to undo changes you have made to your computer**

Before you open the System Restore console, you may want to save your work and close all programs since System Restore requires you to restart your computer.

There are two ways to access System Restore through **Help and Support** or through your **All Programs folder**.

#### **Through Help and Support:**

- 1. Click **Start**, and then click **Help and Support**.
- 2. Under **Pick a Task**, click **Undo changes to your computer with System Restore**.
- 3. Follow the instructions on the wizard.

#### **Through the All Programs menu:**

- 1. Click **Start**.
- 2. Point to **All Programs**.
- 3. Point to **Accessories**.
- 4. Point to **System Tools**.
- 5. Click **System Restore**.
- 6. Follow the instructions on the wizard.

Creating a restore point can be useful any time you anticipate making changes to your computer that are risky or might make your computer unstable. If something goes wrong, you select the restore point you just created and Windows XP undoes any system changes made since that time.

#### **Create a Restore Point**

- 1. Open System Restore. (See step-by-step instructions above.)
- 2. Click **Create a restore point**, and then click **Next**.
- 3. In the **Restore point description** box, type a name to identify this restore point

# **When to turn off System Restore**

One of the best features of Windows ME ,Vista or XP is the System Restore option, however if a virus infects a computer with this operating system the virus may be accidentally backed up because of this feature. In order to **completely remove a virus on these operating systems**, you should **disable** System Restore before cleaning the system, then turn restore back on .

# Blu-ray Disc

**Blu-ray Disc** (also known as **BD** or **Blu-Ray**) is an optical disc storage medium designed to supersede the standard DVD format.

Its main uses are for storing high-definition video, PlayStation 3 video games, and other data, with up to 25 GB per single layered, and 50 GB per dual layered disc. Although these numbers represent the standard storage for Blu-Ray drives, the specification is open-ended, with the upper theoretical storage limit left unclear. 200 GB discs are available, and 100 GB discs are readable without extra equipment or modified firmware.wavelength The disc has the same physical dimensions as standard DVDs and CDs.

The name *Blu-ray Disc* derives from the blue-violet laser used to read the disc. While a standard DVD uses a 650 nanometer red laser, Blu-ray uses a shorter wavelength, a 405 nm blue-violet laser, and allows for almost ten times more data storage than a DVD.

During the format war over high-definition optical discs, Blu-ray competed with the HD DVD format. Toshiba, the main company supporting HD DVD, conceded in February 2008, and the format war ended; in July 2009, Toshiba announced plans to put out its own Blu-ray Disc device by the end of 2009

Blu-ray Disc was developed by the Blu-ray Disc Association, a group representing makers of consumer electronics, computer hardware, and motion pictures. As of June 2009, more than 1,500 Blu-ray disc titles are available in Australia and the United Kingdom, with 2,500 in Japan, the United States and Canada.

#### **Have you recently acquired, or do you just want to learn more about operating, your computer?**

The Club conducts classes on a wide range of subjects, at a very moderate charge.

The maximum number in class is five.

(Our aim is to conduct the classes in a friendly non-threatening atmosphere)

Some of the classes that are available:-

- 1. Basic Computing (Stage One and / or Stage Two)
- 2. Advanced Word
- 3. Internet workshops
- 4. Digital Cameras

# **For more information contact a committee member.**

#### **Spell Checker**

I halve a spelling checker, It came with my pea see. It plainly marks four my revue Mistakes I dew knot sea.

Eye strike a key and type a word And weight four it two say Weather eye am wrong oar write It shows me strait aweigh.

As soon as a mist ache is maid It nose bee fore two long And eye can put the era rite Its rarely ever wrong.

I've scent this massage threw it, And I'm shore your pleased too no Its letter prefect in every weigh; My checker tolled me sew.

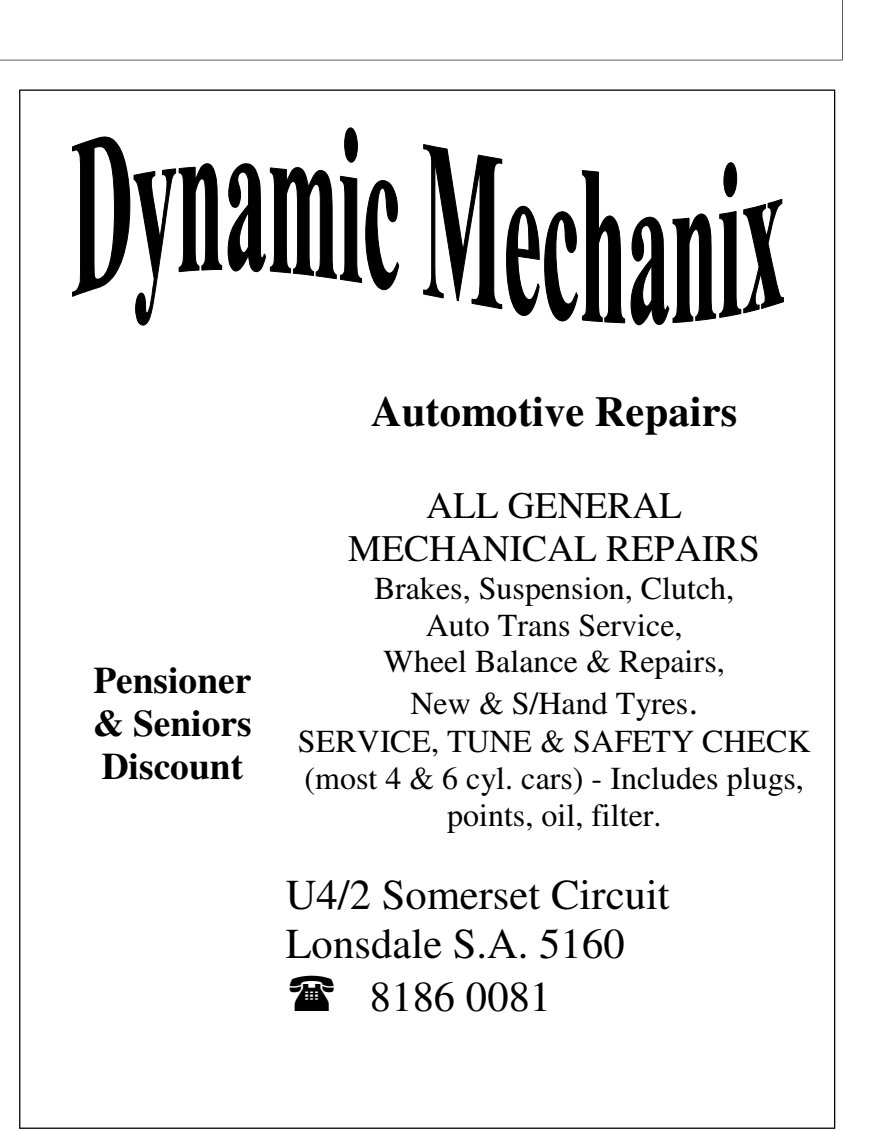

#### **MEETING RULES**

#### NO SMOKING NO DRINKING NO SWEARING

We are allowed to use the facilities at Christ Church, O'Halloran Hill in return of a small fee plus respect for their property. We ask for your co-operation in respect to the above. While we can not control what our members do away from our club meetings, Piracy of copyright material can not be condoned at our meetings.

#### How to use MSCONFIG in Windows XP

Here is how to use MSCONFIG in Windows XP to disable some of the unnecessary programs that automatically load on start-up. Disabling these programs will help your computer boot faster and crash less.

1. In Windows XP, go to Start > Run

2. Type MSCONFIG in the "Open:" box and then either press enter on your keyboard or click on the OK button.

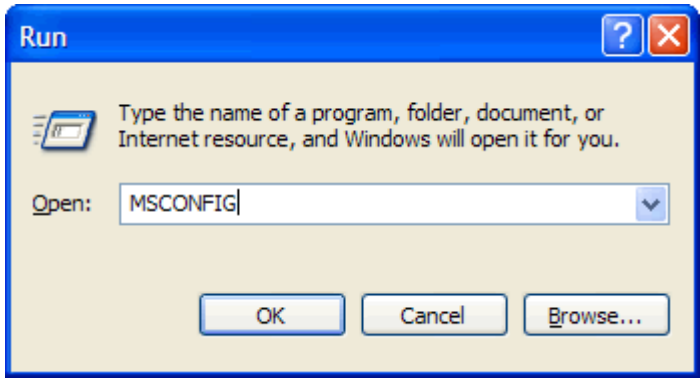

3. This launches Microsoft's System Configuration Utility. Click on the Startup tab (the tab at the far right).

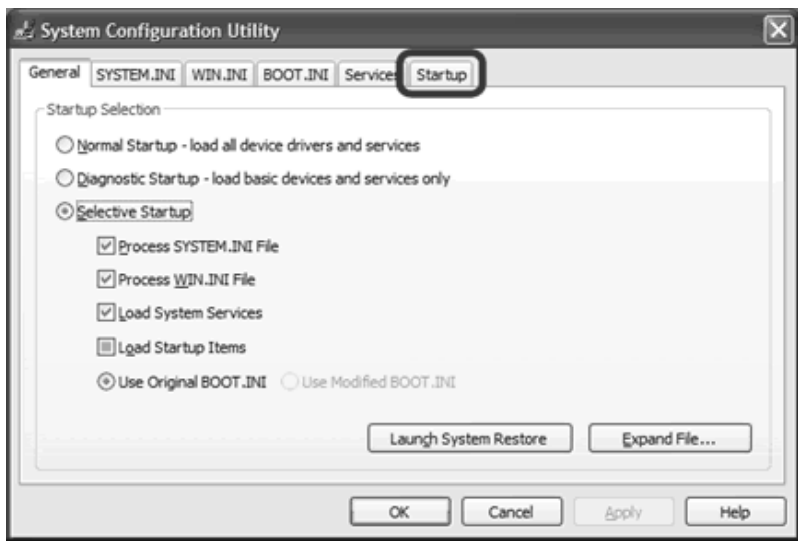

4. This takes you to a page with a list of "startup items." Startup items are programs that are automatically loaded every time you turn on your computer. Some startup programs are absolutely necessary, others are simply a waste of RAM.

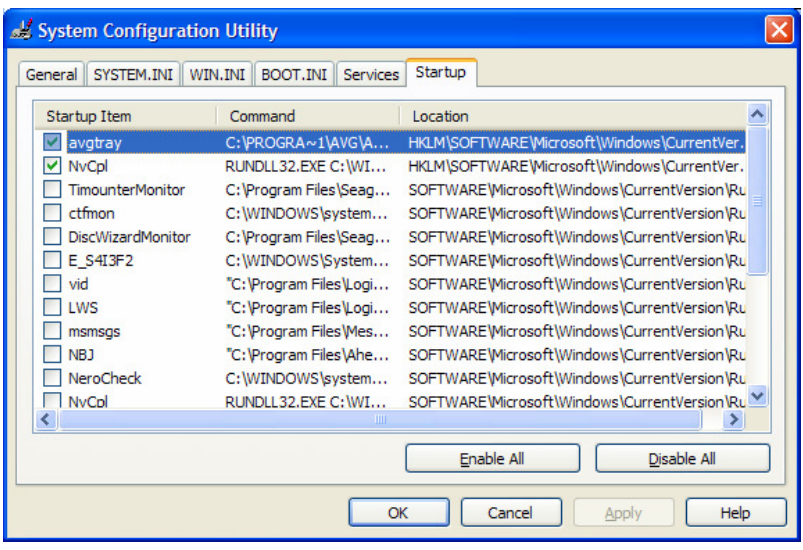

In Windows XP, all of Windows' essential programs are loaded through something called "Windows Services." This means that most of the startup items you see in XP are completely optional and can be turned off. However, a good rule of thumb is to disable only those programs that you recognize and don't need to have running all the time. When in doubt, leave it on. Or, better still, check out Paul "PacMan" Collins' huge "Startup Applications" list at **http://www.sysinfo.org/**

This list items you may encounter in MSCONFIG tells you which items are absolutely necessary, which items are optional, and which items you should definitely uncheck.

Remember, disable only those programs that you recognize and don't need to have running all the time. When in doubt, leave it on.

5. Click on the OK button.

6. A message will pop up telling you that you must restart your computer before these changes will take effect. Click on "Yes" and your computer will automatically reboot.

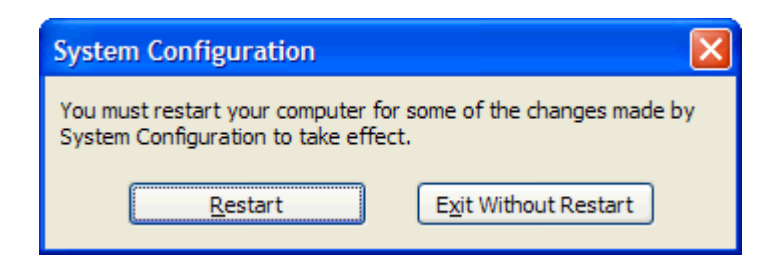

7. That's it! Your computer should now boot faster and crash less.

And if you ever want to turn on any of the startup items you disabled with MSCONFIG, just run MSCONFIG again.

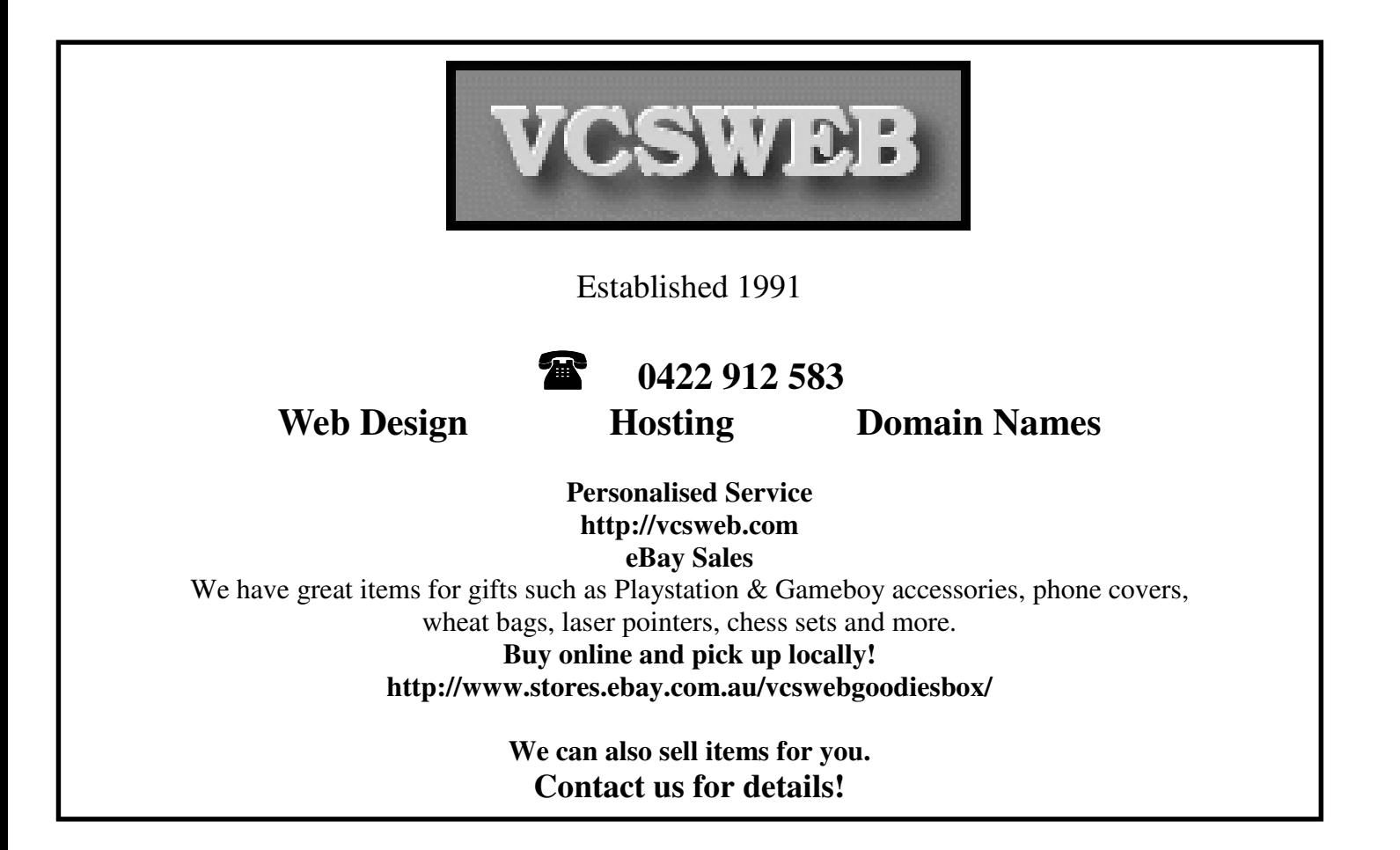

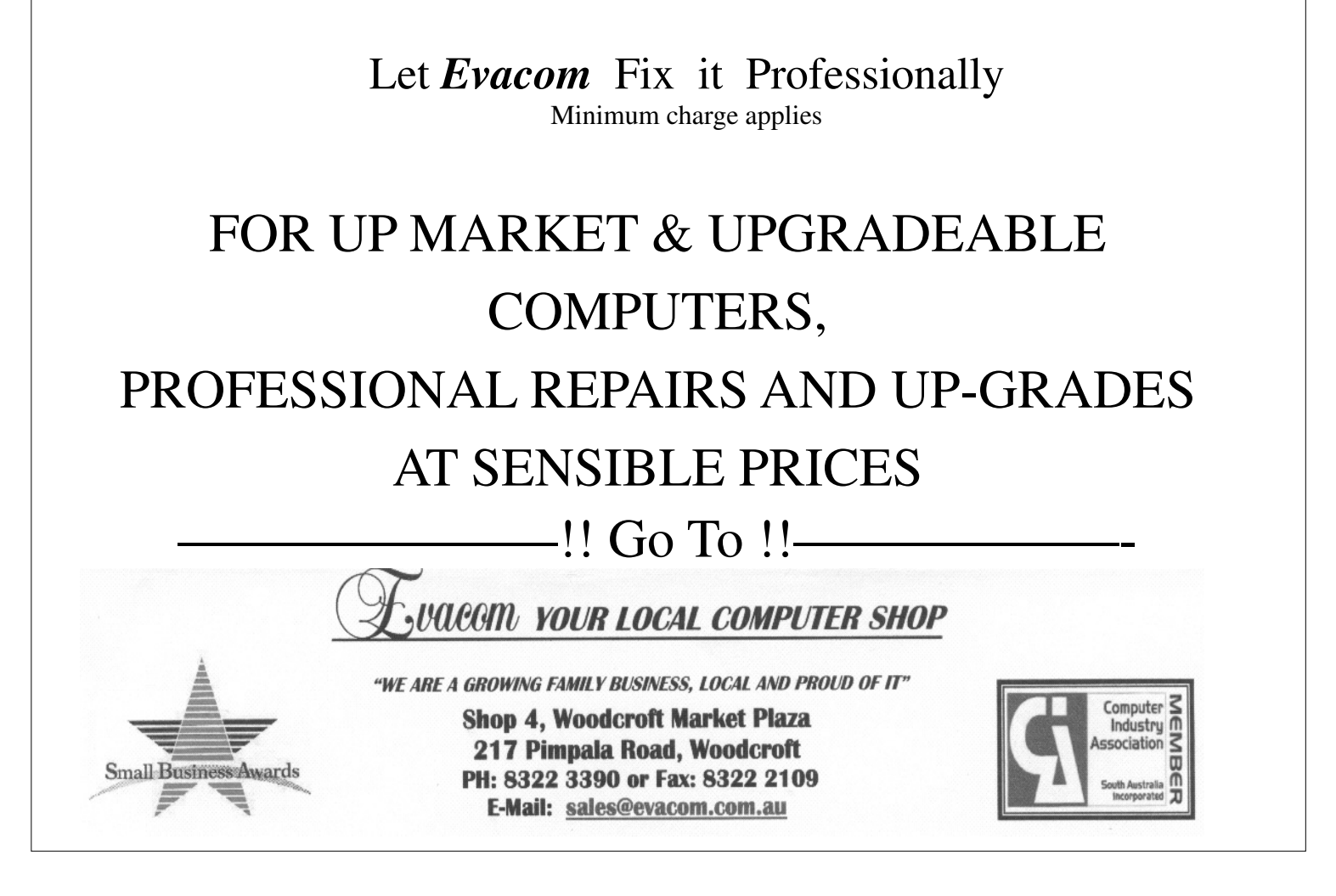

# Your Notes

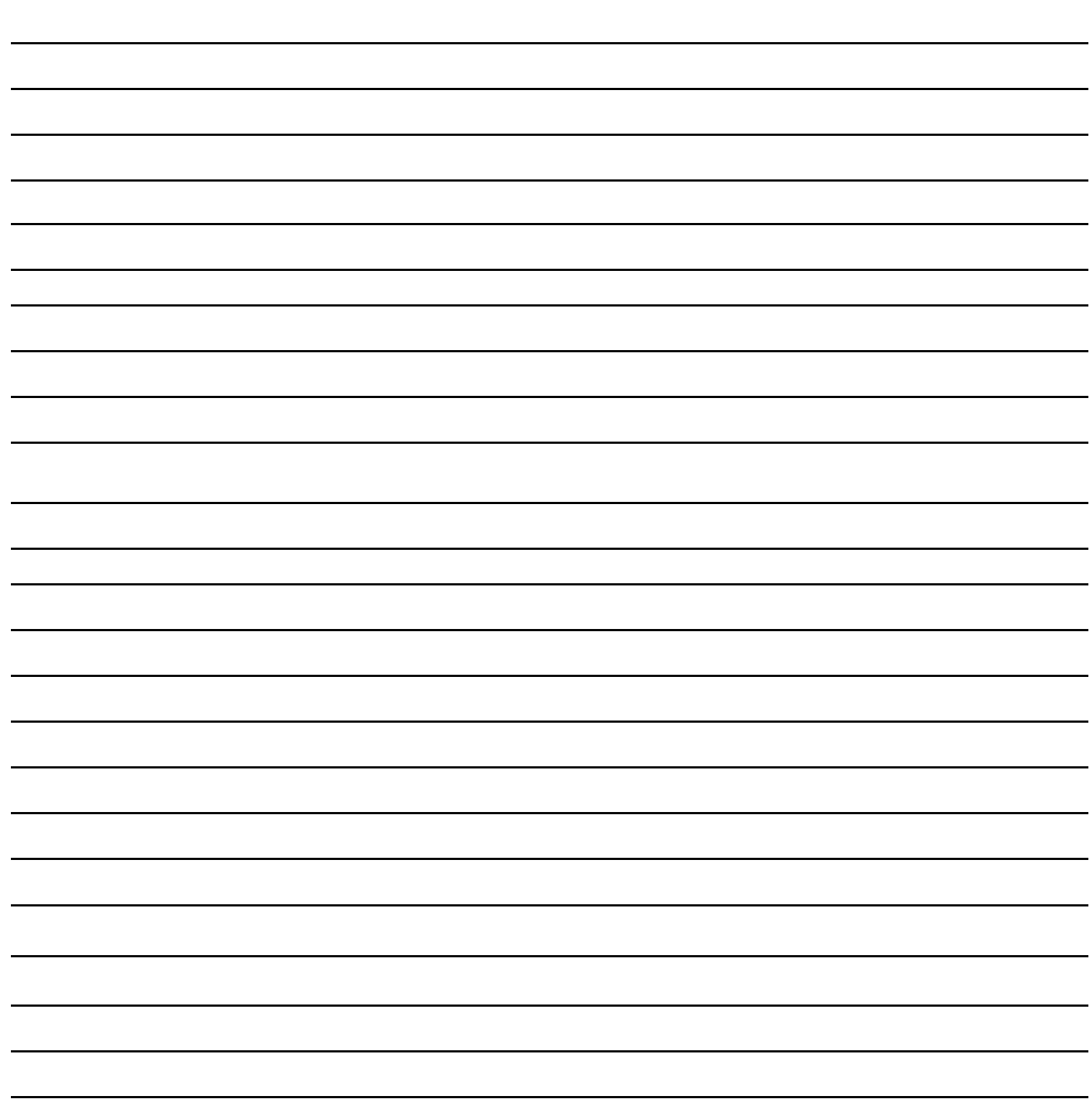